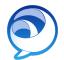

## Cisco Jabber for MAC - Quick Reference Guide

#### Install Jabber

1. Download Jabber for MAC from:

https://ucla.box.com/v/JabberDownloads

## Sign In

- 1. Launch the **Jabber** application
- 2. Logon with your **UCLA Logon ID**:

e.g. jbruin@ucla.edu

3. Enter your password

The password is the Cisco Jabber password you initially received from IT Services.

#### Start a Chat

- Begin typing a Name or Phone Number in the Search bar
- 2. Click the **Chat** button

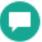

#### Make a Call

- Begin typing a Name or Phone Number in the Search bar
- Hover over the search result or an existing contact and click the **Handset** button
- 3. Select the Phone Number

#### Receive a Call

1. Click the **Answer** button in the notification window

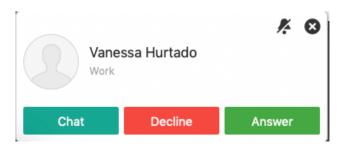

#### End a Call

1. Click the **End Call** button in the active call window

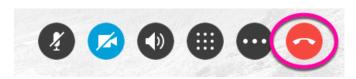

#### Set Status

- 1. Click the **dropdown arrow** to the left of your name
- 2. Select a specific status (e.g. Away)

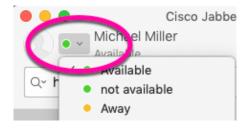

#### Forward Calls

- Click the Phone and Call Forwarding Preferences icon located on the lower left of the screen
- 2. Select Forward Calls to
- 3. Select New Number...
- 4. Enter the **phone number** that you want your desk phone to forward to
- 5. Click the **plus sign** at the bottom-left of the window
- 6. In the **Forward Calls to** field select the phone number vou entered

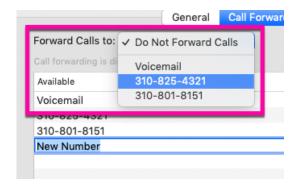

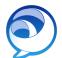

# Cisco Jabber for MAC - Quick Reference Guide

#### Transfer a Call

1. From the active call window, click the

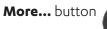

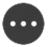

- 2. From the menu, select **Transfer...**
- 3. Type in the **Name** or **Phone Number** of the person you would like to transfer the call to
- 4. Click the **Call** button to the right of the number The caller is put on hold
- 5. Click **Transfer** Wait for the person to pick up the call and introduce the caller while they are on hold
- 6. Click **Transfer** again to complete the call transfer

#### Make a Conference Call

- Type the Name or Phone Number into the search box at the top of the screen
- 2. Click the **Call** button to the right of the search box
- 3. After the recipient answers let them know you are putting them on hold and creating a conference call, then click the **More...** button
- 4. From the menu, select **Hold**
- In the Cisco Jabber Search box type in another **Phone Number** and click the **Call** button to the right of the number
- 6. Inform the next person that you are going to enter them into the conference call
- 7. Click the **More...** button
- 8. Select Merge with <name of person>
- 9. The person will join the conference
- 10. Repeat **steps 5-8** to add another person to the call

# Add an incoming call to an already active conference call

- 1. In the notification pop-up, click **Answer**
- 2. In the active call window, click the **More...** button

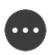

- 3. From the menu, select Merge with <name of person>
- 4. The person will join the conference

#### Create a Custom Group

- 1. In the Jabber client **right-click** on **Contacts**
- 2. Select New Group
- 3. Type in a **Name** for the group
- 4. Click **OK**

## Set Up Phone Accessories

You can change which **speaker** or **microphone** are used by the client when you have at least one phone accessory for call control.

- 1. Click the **Phone and Call Forwarding Preferences** icon located on the lower left of the screen
- 2. Select Open Call Preferences...
- 3. Select Audio/Video
- 4. Select a different **Audio Call Output** in the box to the right
- 5. Select a different **Microphone** in the box to the right

#### Jabber Mobile Clients

#### iPhone:

Download the **Cisco Jabber iPhone client** from the **App Store**.

#### Android:

Download the **Cisco Jabber Android client** from the **Google Play Store**.

- 1. Logon with your **UCLA Logon ID**:
  - e.g. jbruin@ucla.edu
- 2. Enter your password

The password is the Cisco Jabber password you initially received from IT Services.

### Get Help/Reset Password

To get help or reset your password contact:

#### **UCLA IT Services**

Call 310-267-HELP (4357) | Email help@it.ucla.edu